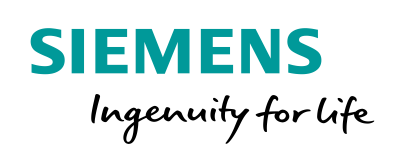

Industry Online Support

**NEWS** 

## Create a SIMATIC Version Trail backup independently of the logged-in user

SIMATIC Version Trail

**<https://support.industry.siemens.com/cs/ww/en/view/109746481>**

Siemens Industry **Online Support** 

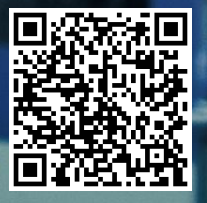

This entry originates from Siemens Industry Online Support. The conditions of use specified there apply [\(www.siemens.com/nutzungsbedingungen\)](http://www.siemens.com/nutzungsbedingungen).

**Security Informati on** Siemens provides products and solutions with industrial security functions that support the secure operation of plants, systems, machines and networks. In order to protect plants, systems, machines and networks against cyber threats, it is necessary to implement – and continuously maintain – a holistic, state-of-the-art industrial security concept. Siemens' products and solutions only form one element of such a concept.

> Customers are responsible to prevent unauthorized access to their plants, systems, machines and networks. Systems, machines and components should only be connected to the enterprise network or the internet if and to the extent necessary and with appropriate security measures (e.g. use of firewalls and network segmentation) in place.

Additionally, Siemens' guidance on appropriate security measures should be taken into account. For more information about industrial security, please visit [http://www.siemens.com/industrialsecurity.](http://www.siemens.com/industrialsecurity)

Siemens' products and solutions undergo continuous development to make them more secure. Siemens strongly recommends to apply product updates as soon as available and to always use the latest product versions. Use of product versions that are no longer supported, and failure to apply latest updates may increase the customer's exposure to cyber threats.

To stay informed about product updates, subscribe to the Siemens Industrial Security RSS Feed under [http://www.siemens.com/industrialsecurity.](http://www.siemens.com/industrialsecurity)

# © Siemens AG 2017 All rights reserved Siemens AG 2017 All rights reserved

### **Contents**

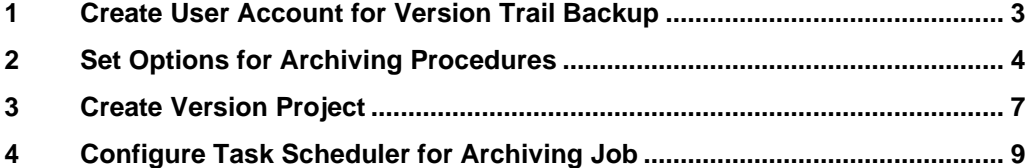

## <span id="page-2-0"></span>**1 Create User Account for Version Trail Backup**

If a time-controlled backup is to be created with SIMATIC Version Trail (VT) independently of the currently logged-in user, you have to create a user account specially for the VT backup. This user account is defined exclusively for this task and always remained logged off. In this user account, a version project is defined in Version Trail and archived cyclically via an archiving job. There must be no user logged in at the time of archiving.

Any user using Version Trail Archive to manually or automatically store archives on a target folder needs read and write permissions to this target folder. To do this, create a user group in Windows (local or in Active Directory) and assign full rights to this group in the Version Trail target folder. Add all users who should work with Version Trail to this group. You can also use the group "SIMATIC HMI" on a PCS 7 ES if the necessary users are members of this group.

- 1. Create the user account "my\_BU\_Admin" ("my\_Backup\_Administrator").
- 2. Add the user account "my\_BU\_Admin" to the groups "Administrators", "Siemens TIA Engineer" and "SIMATIC HMI".

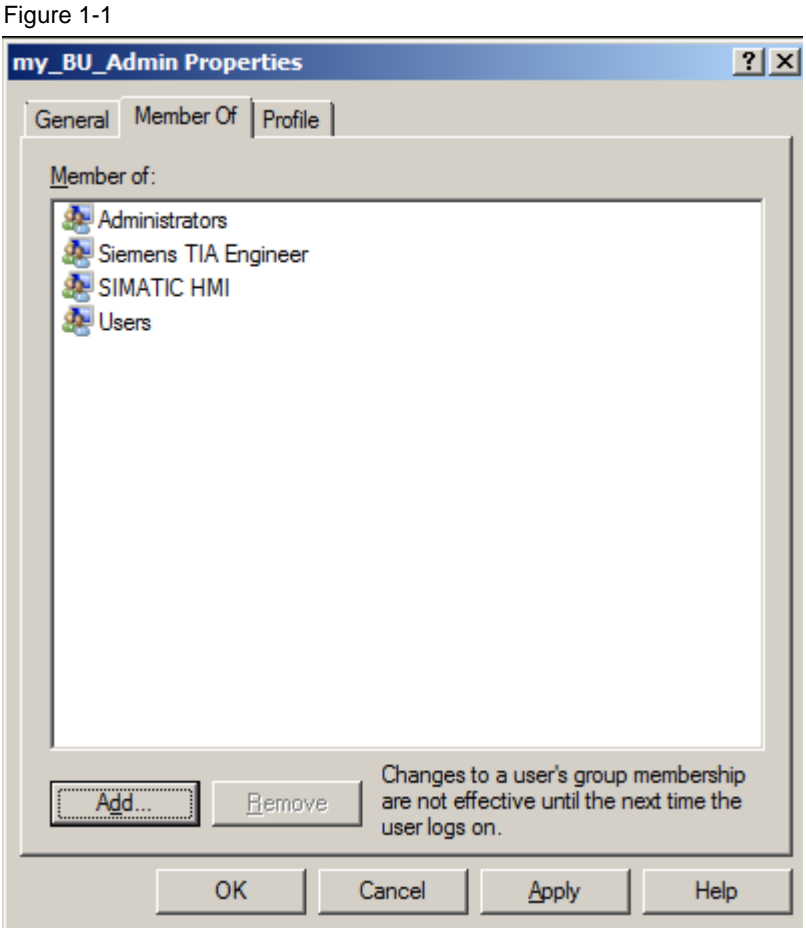

## <span id="page-3-0"></span>**2 Set Options for Archiving Procedures**

You have to set the appropriate options for archiving procedures for the user account in the SIMATIC Manager. You have two ways of starting the SIMATIC Manager.

**1.** 

- 1. Log in with the user account "my\_BU\_Admin" (this creates the complete profile of the "my\_BU\_Admin" user).
- 2. Start the SIMATIC Manager.
- 3. Make the settings described below and then log the user off.

#### **2.**

- 1. Open the directory "C:\Program Files (x86)\SIEMENS\STEP7\S7BIN".
- 2. Open the input prompt via "SHIFT + Right-click > Open command window here".

Figure 2-1 **S7BIN**  $\leftarrow$ Computer - SYSTEM (C:) - Program Files (x86) - SIEMENS - STEP7 - S7BIN Edit File View Tools Help Organize **v** Include in library  $\blacktriangledown$ Share with  $\blacktriangledown$ New folder Name Date modified **A** Favorites s7tcr\_on.txt 5/7/2014 5:02 PM Desktop Downloads 2/23/2016 1:49 PM S7tgtopa.dll Recent Places S7tgtopb.dll 2/23/2016 2:04 PM S7tgtopc.dll 2/23/2016 2:04 PM Libraries S7tgtopd.dll 2/23/2016 2:04 PM Documents S7tgtope.dll 2/23/2016 2:04 PM Music 2/23/2016 2:04 S7tgtopx.exe PM Pictures s7tgtopx.exe.adr Videos ort by S7TINFOX.DLL Group by ь STTOPEHA.HLP Refresh **L** Computer STOPEHB.HLP SYSTEM (C:) Customize this folder...  $DATA(D)$ STTOPEHC.HLP Pache STTOPEHD.HLP Paste shortcut STOPEHE.HLP **Undo Move**  $CtrI+Z$ Open command window here STOPEMA.dll Share with STOPEMB.dll **Gu** Network STOPEMC.dll New STOPEMD.dll Properties STOPEME.dll 2/23/2016 1:36 PM

3. Start the SIMATIC Manager via the command "runas /user:my\_BU\_Admin S7tgtopx.exe" and enter the password for the user account "my\_BU\_Admin".

Figure 2-2

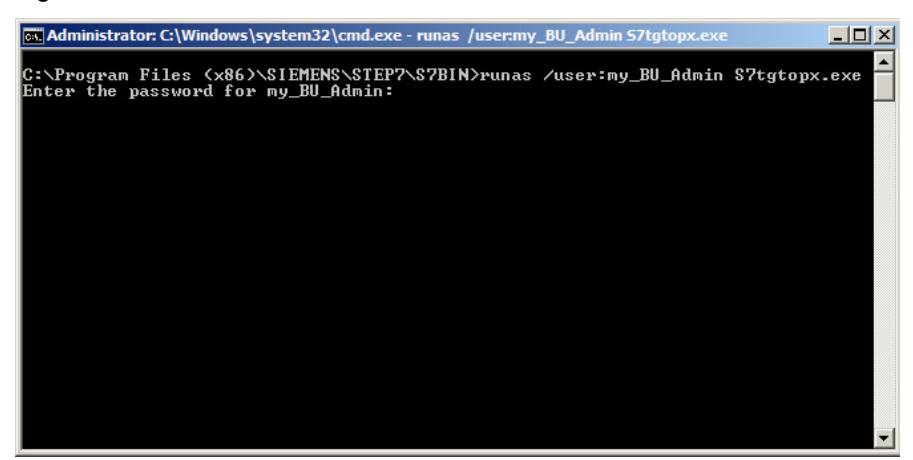

#### **Settings in the SIMATIC Manager**

1. Open the settings of the SIMATIC Manager via "Tools > Customize...".

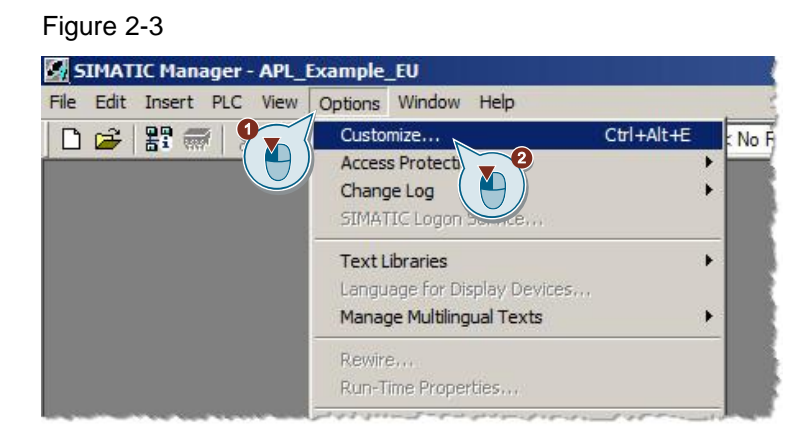

2. Switch to the "Archiving" tab, disable the option "Check options" and click the "OK" button.

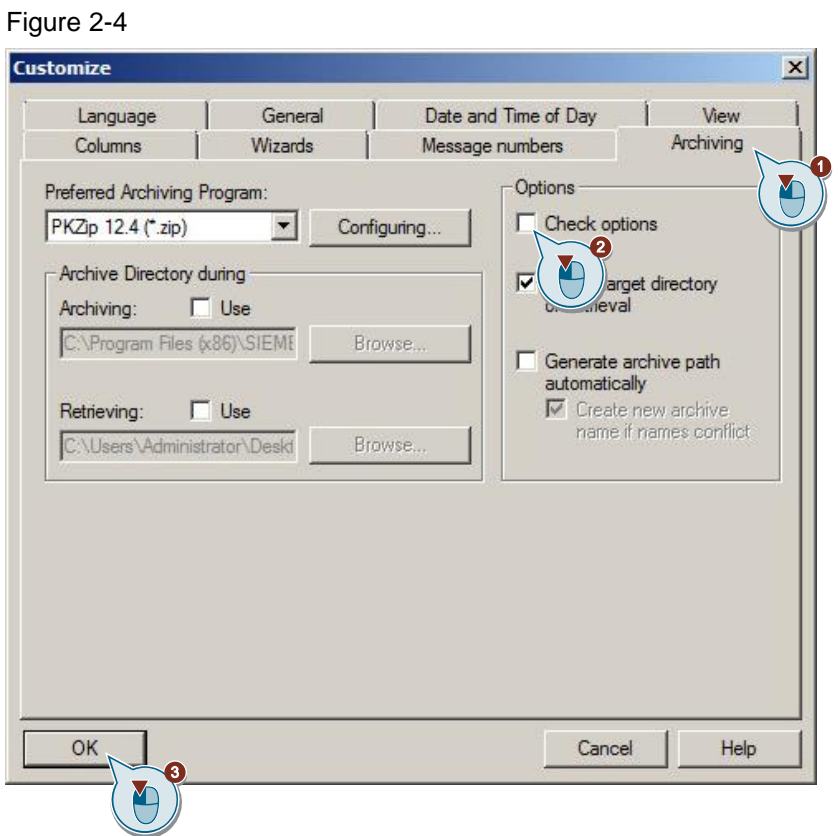

## <span id="page-6-0"></span>**3 Create Version Project**

- 1. Log on with the standard Windows user account.
- 2. Open SIMATIC Version Trail.
- 3. Execute the menu command "Version project > New".
- 4. Assign a project name, specify the storage path and click the "OK" button.

Figure 3-1

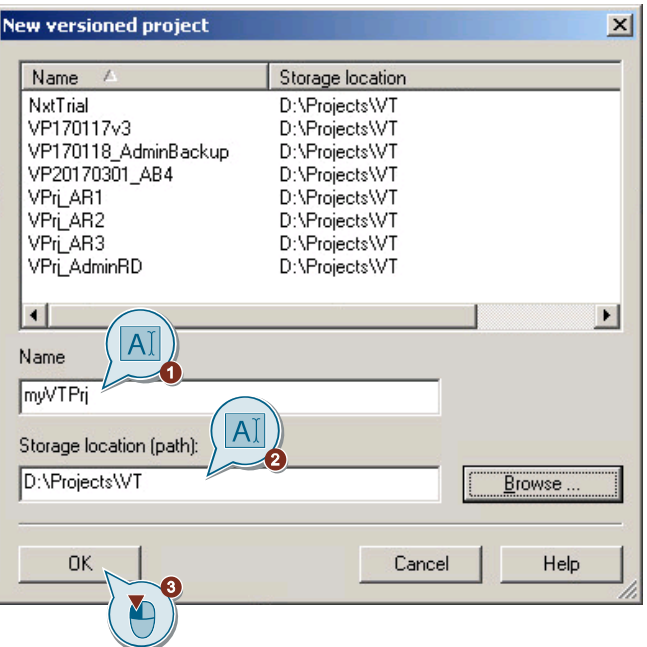

5. In SIMATIC Version Trail you select the version project and in the pop-up menu you click "Insert New Object > Archive…".

Figure 3-2

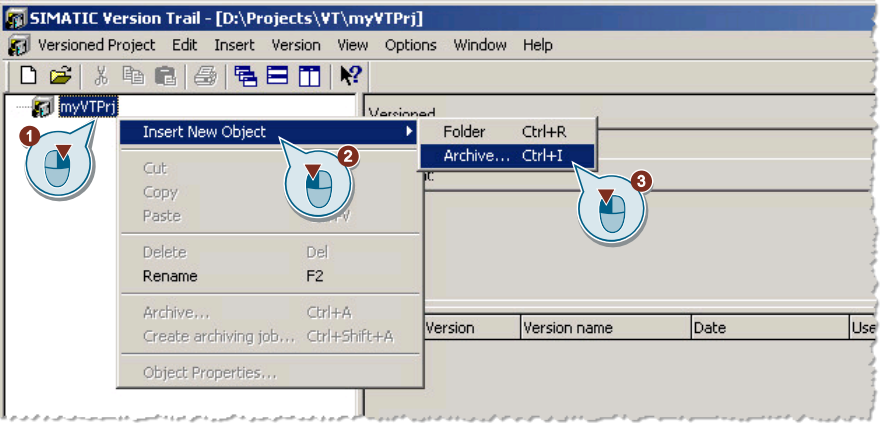

6. Select the desired multiproject and click the "OK" button.

7. In SIMATIC Version Trail you mark the multiproject and in the pop-up menu you click "Create archiving job...".

Figure 3-3

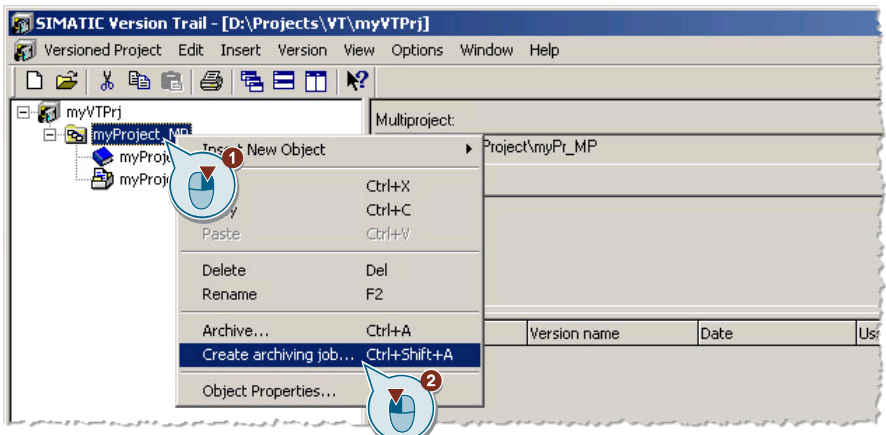

8. Click the "Create/edit archiving job" button.

Figure 3-4

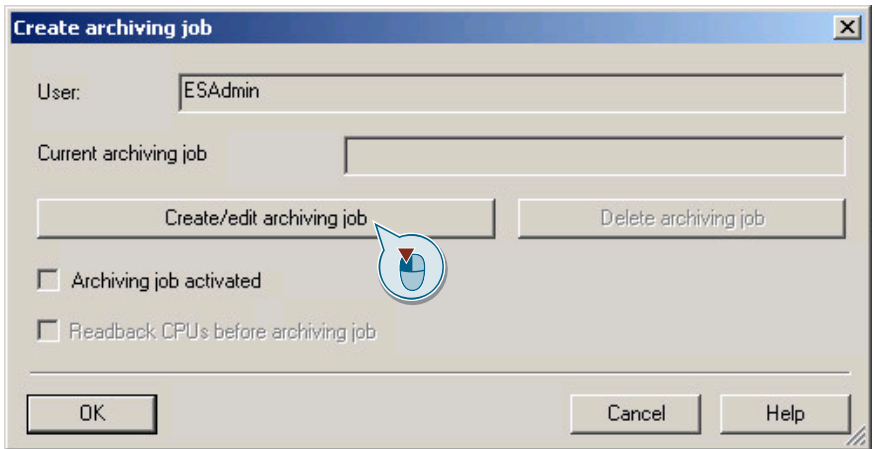

The "Task Scheduler" starts.

## <span id="page-8-0"></span>**4 Configure Task Scheduler for Archiving Job**

- 1. Under Task Scheduler Library / SIMATIC VT you select the newest row (lowest) and double-click to open the settings.
- 2. Select the "General" tab and enable the following safety options:

#### Figure 4-1

Figure 4-2

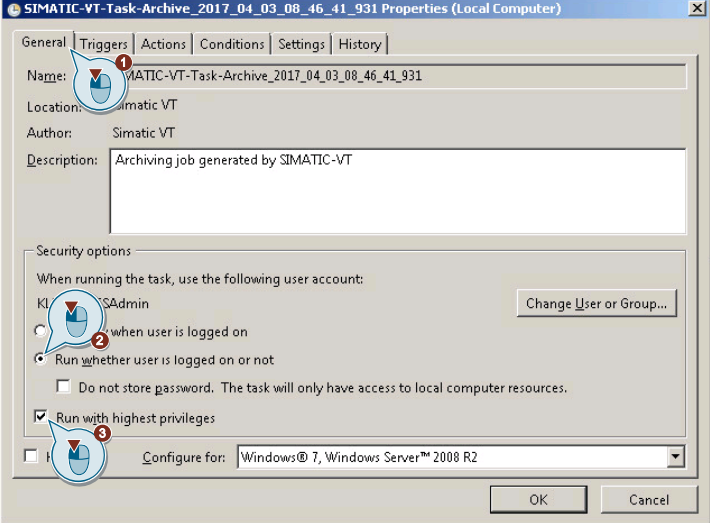

3. Switch to the "Triggers" tab and change the settings according to the project.

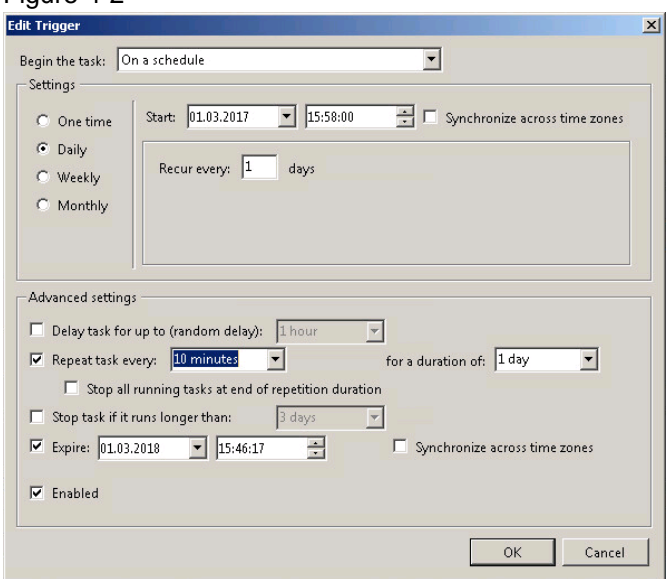

© Siemens AG 2017 All rights reserved Siemens AG 2017 All rights reserved 4. Do not change the settings in the other tabs and click the "OK" button to confirm your inputs.

#### **Task Scheduler**

The following settings are to be made with the newly created login of the backup user.

- 1. Open the login box of the Task Scheduler.
- 2. Enter the user name for the SIMATIC Version Trail backup and the password and confirm your inputs by clicking the "OK" button.

Figure 4-3

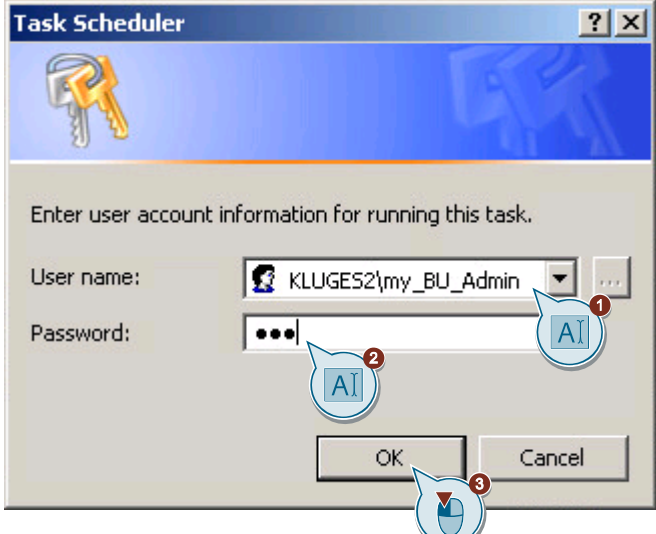

- 3. Close the Task Scheduler.
- 4. In SIMATIC Version Trail close the "Create archiving job" window by clicking the "OK" button and then close SIMATIC Version Trail.